1.ブラウザをEdgeに変更する場合の手順

(1) Internet Explorer画面から変更する場合

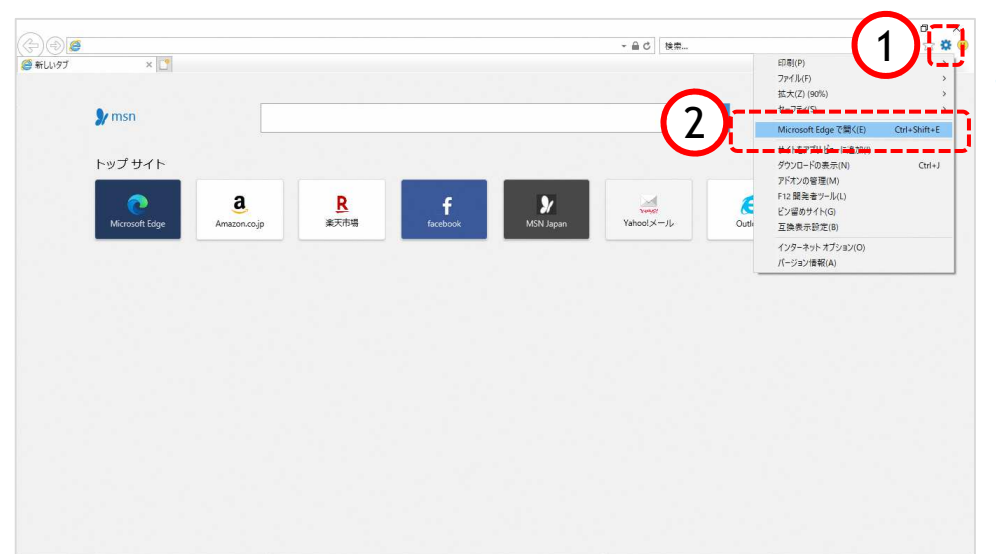

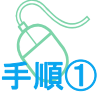

Internet Explorerの画面を表示 します。

① 画面右上の「 88 | ツール」ボ タンをクリックします。

②「 Microsoft Edge で開く」を クリックします。

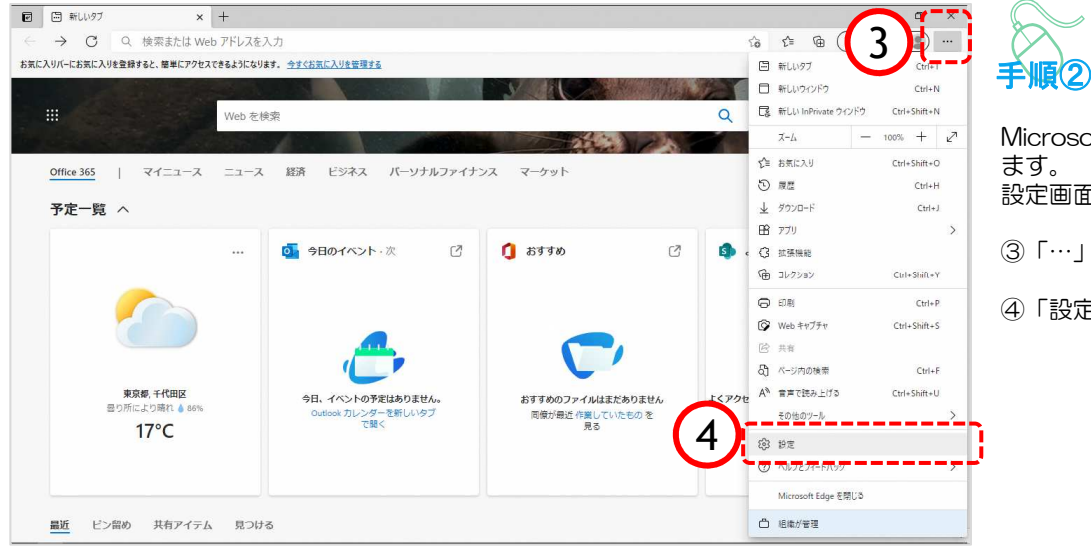

Microsoft Edge画面が表示され ます。 設定画面を開きます。

③「…」ボタンをクリックします。

④「設定」をクリックします。

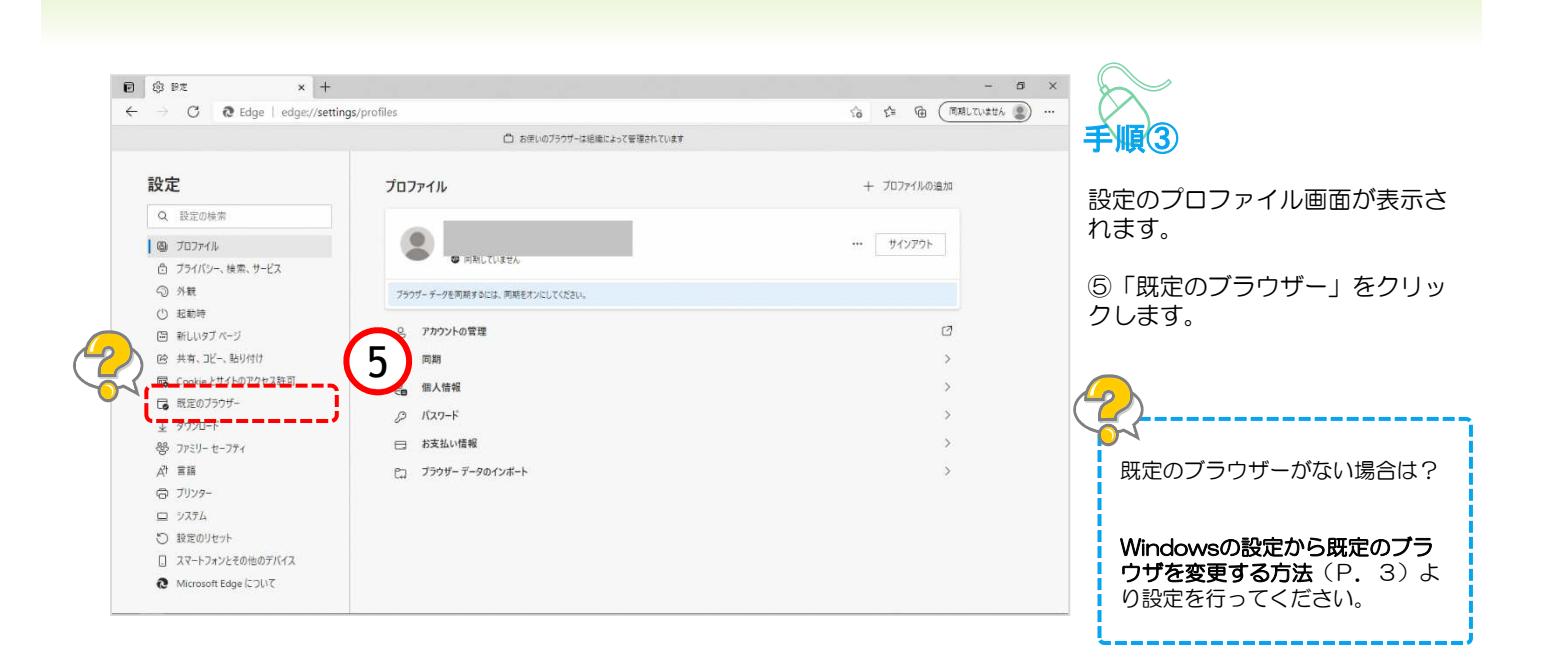

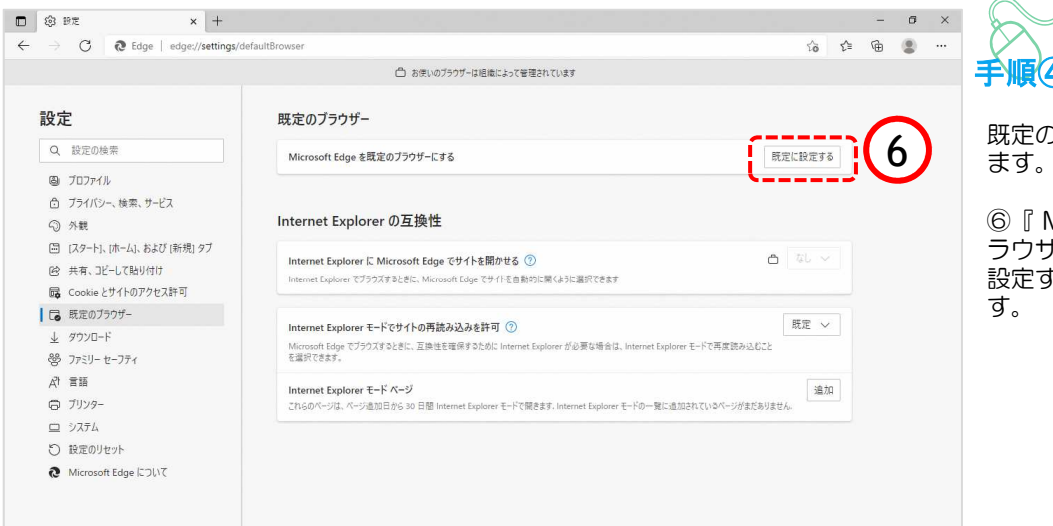

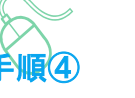

既定のブラウザー画面が表示され ます。

Microsoft Edgeを既定のブ ラウザーにする』項目の「既定に 設定する」ボタンをクリックしま

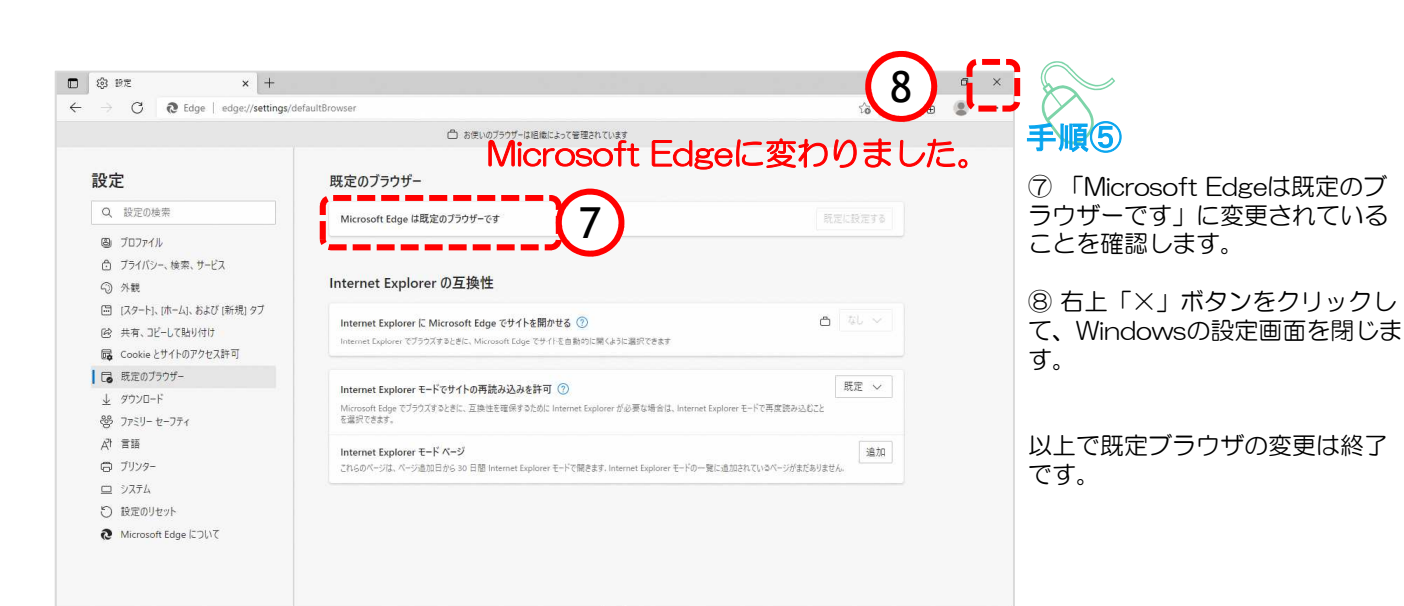

### (2)Windowsの設定から既定のブラウザを変更する場合

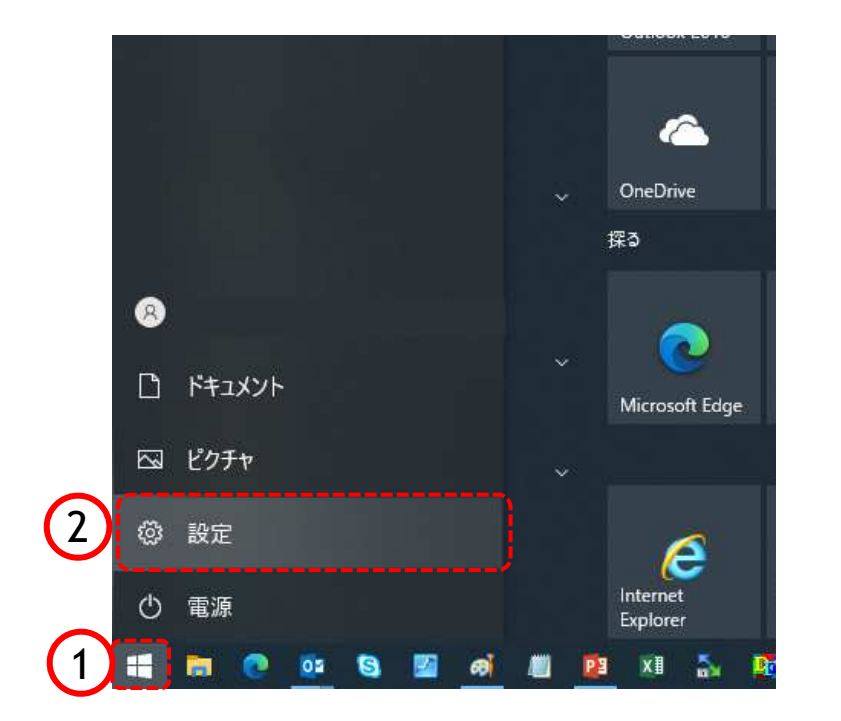

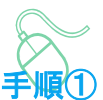

以下の手順で、 既定のアプリ画面を表示します。

①「スタート」ボタンをクリック します。

②「設定」をクリックします。

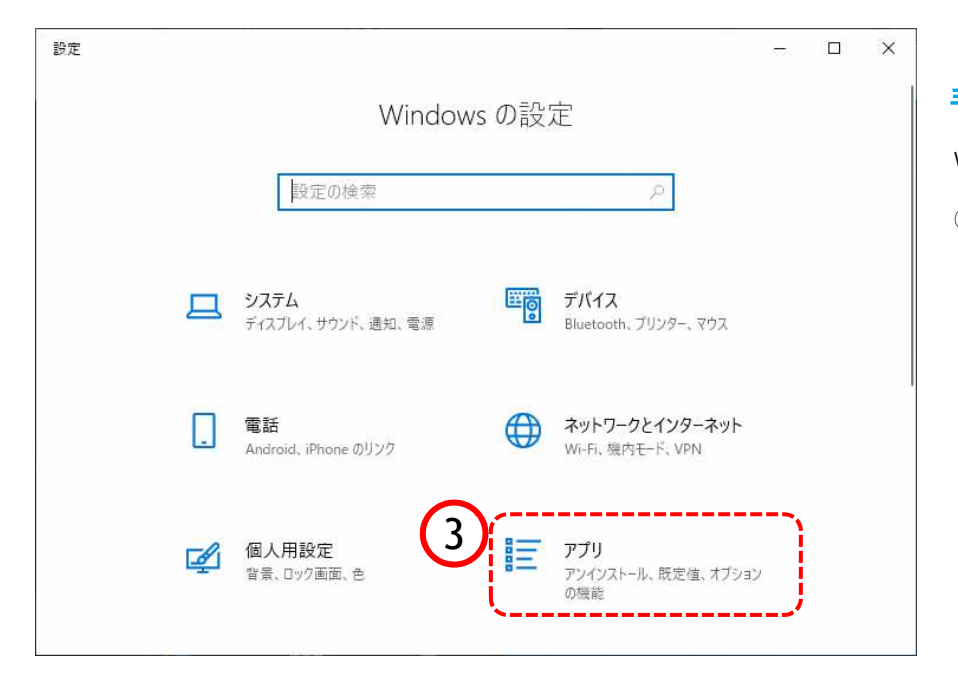

Windowsの設定画面が開きます。

手順②

③「アプリ」をクリックします。

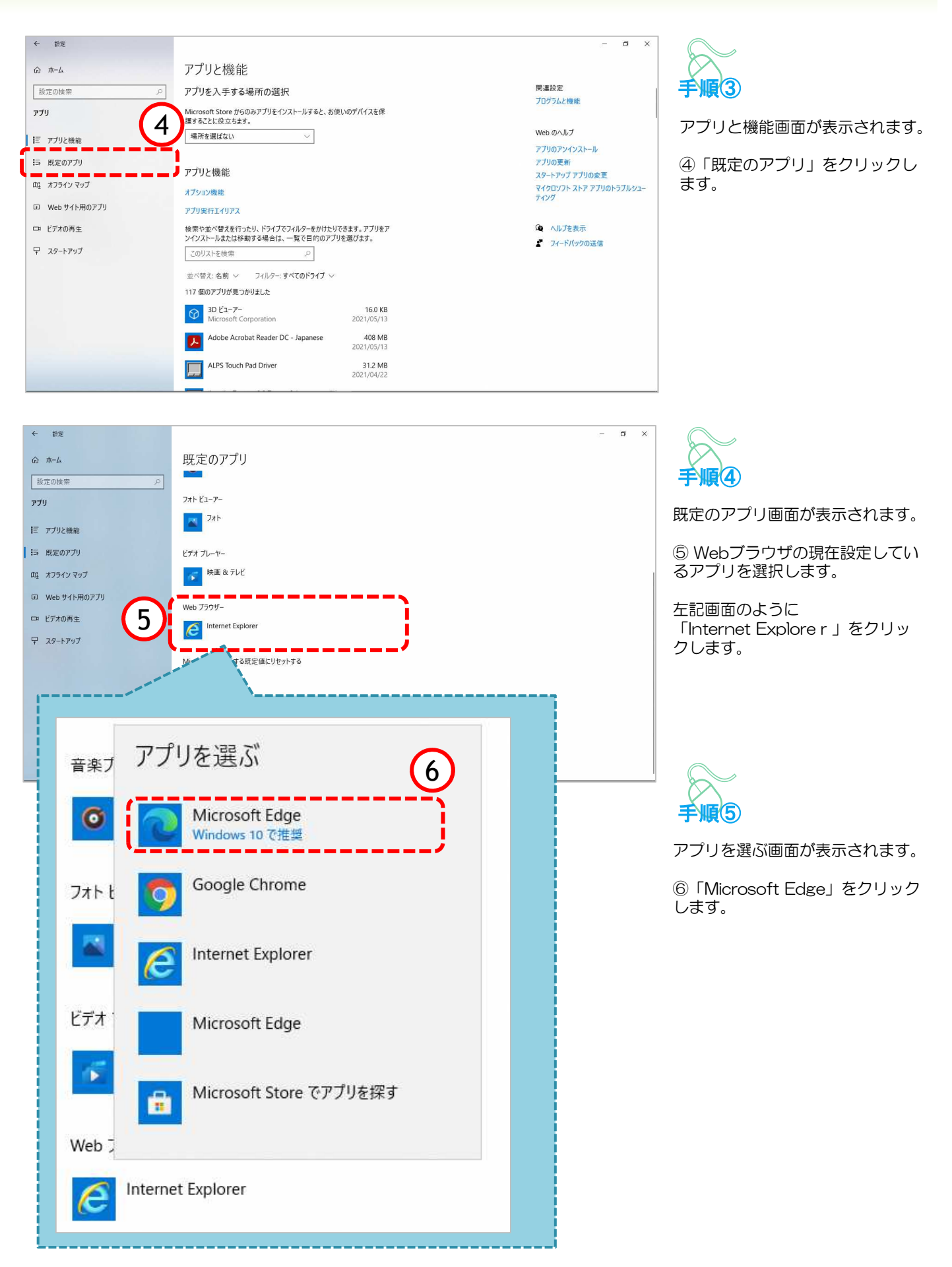

4

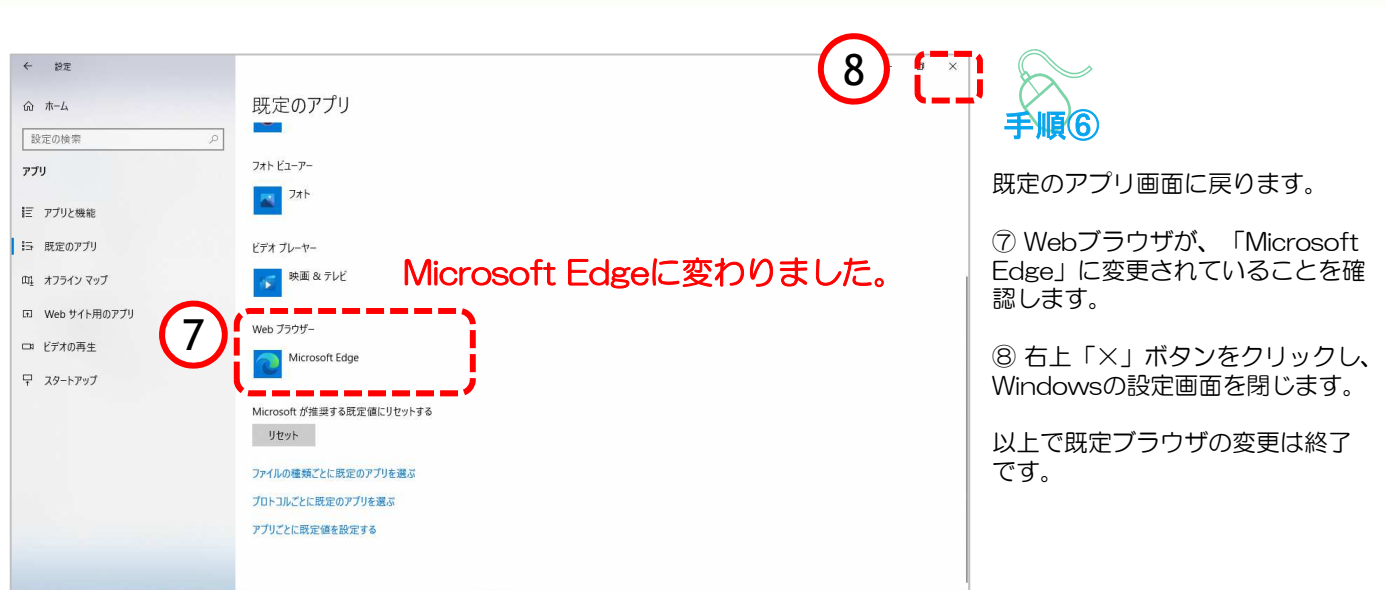

## Microsoft Edgeの起動方法

「Microsoft Edge」を起動します。

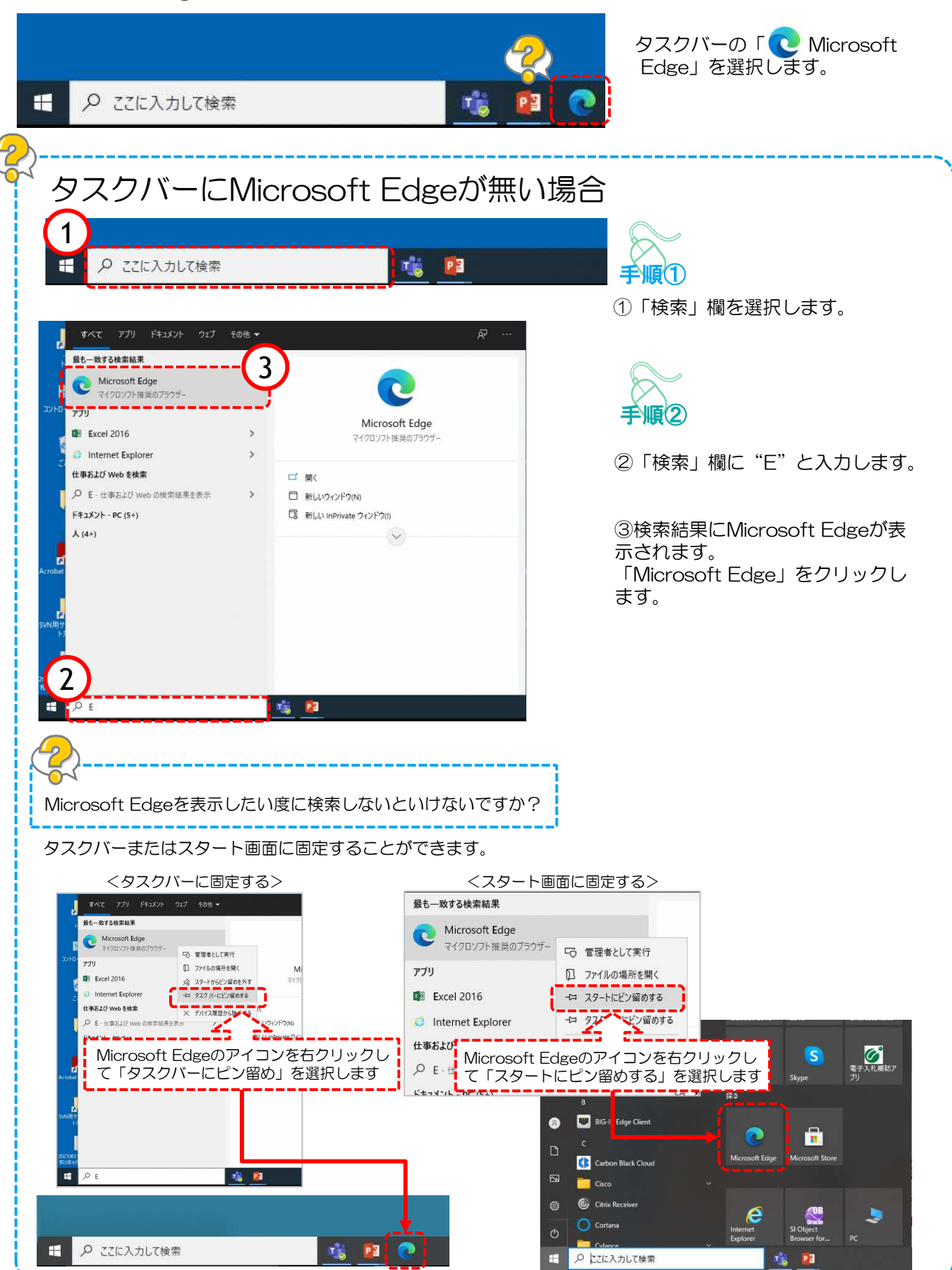

# 2.キャッシュクリア

ブラウザを「Microsoft Edge」に変更した後、キャッシュのクリアを行います。 設定の手順は以下の通りです。

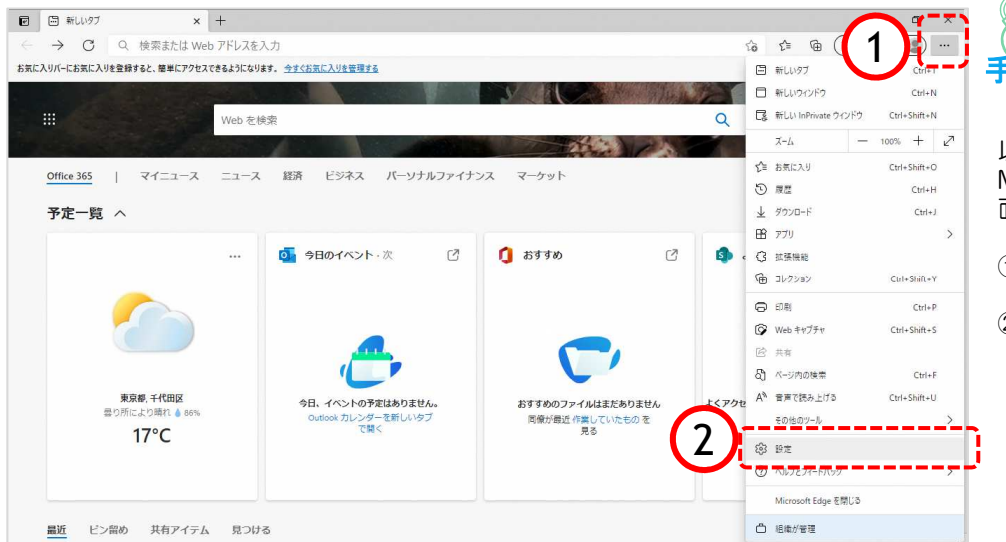

# 手順①

以下の手順で、 Microsoft Edge画面から設定画 面開きます。

- ①「…」ボタンをクリックします。
- ②「設定」をクリックします。

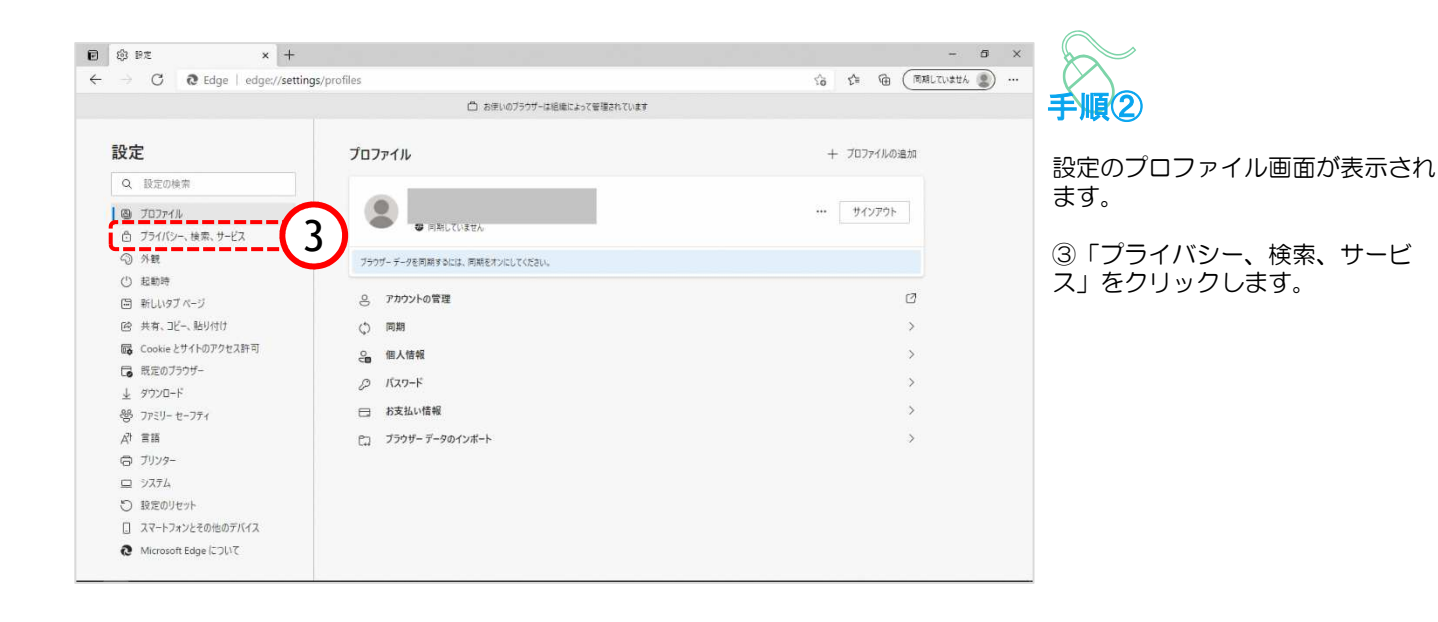

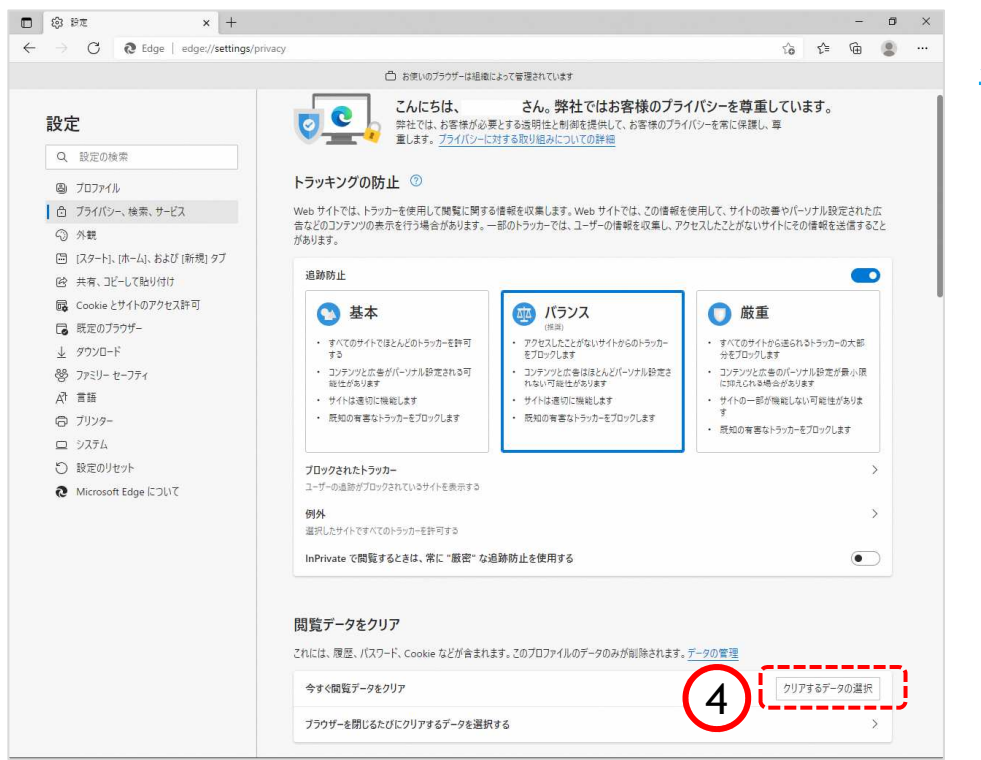

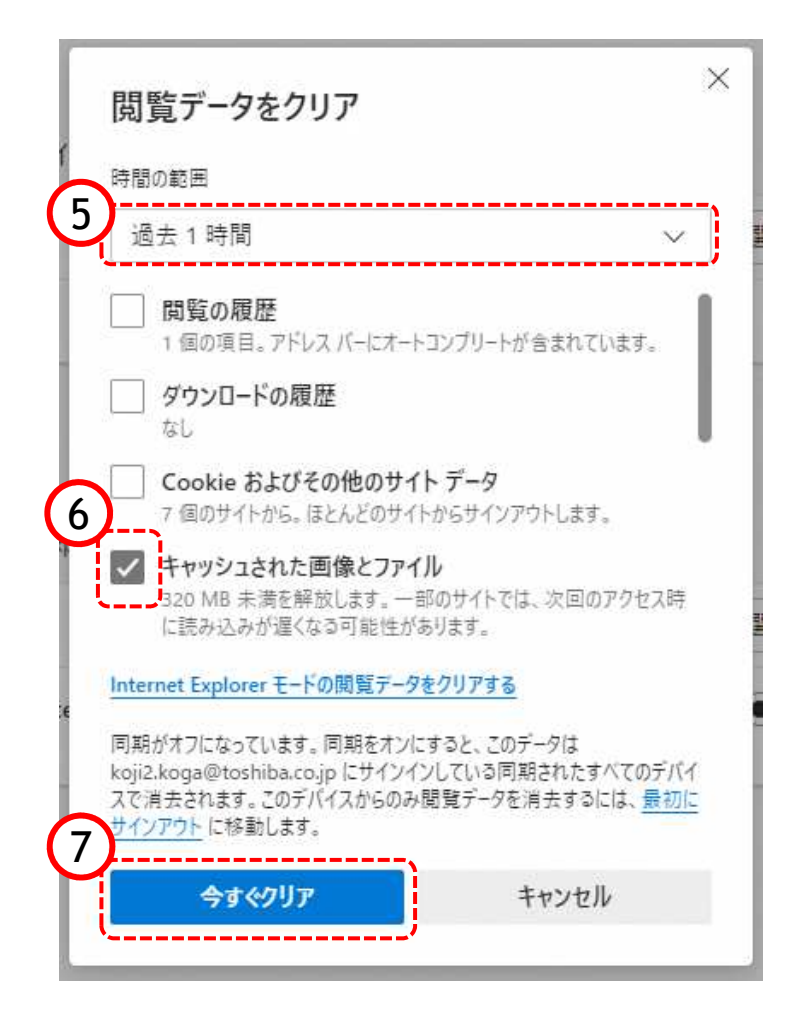

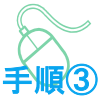

プライバシー、検索、サービス画 面が表示されます。

④『閲覧データのクリア』欄の 「クリアするデータの選択」ボタ ンをクリックします。

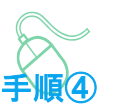

閲覧データをクリア画面が表示され ます。

⑤『時間の範囲』項目の「すべての 期間」を選択します。

⑥「キャッシュされた画像とファイ ル」のチェックボックスにチェック をします。

⑦「今すぐクリア」ボタンをクリッ クします。

データクリアが完了すると、プライ バシー、検索、サービス画面に戻る ので、右上「×」ボタンをクリック し、Windowsの設定画面を閉じます。

以上でキャッシュクリアは終了です。

### 3.ポップアップの許可設定

ポップアップブロックが有効になっていると、システムが正常に動作しない場合があります。 ここではポップアップを許可するためのアドレス登録方法を説明します。 ポップアップを許可するためには以下のアドレスを登録します。

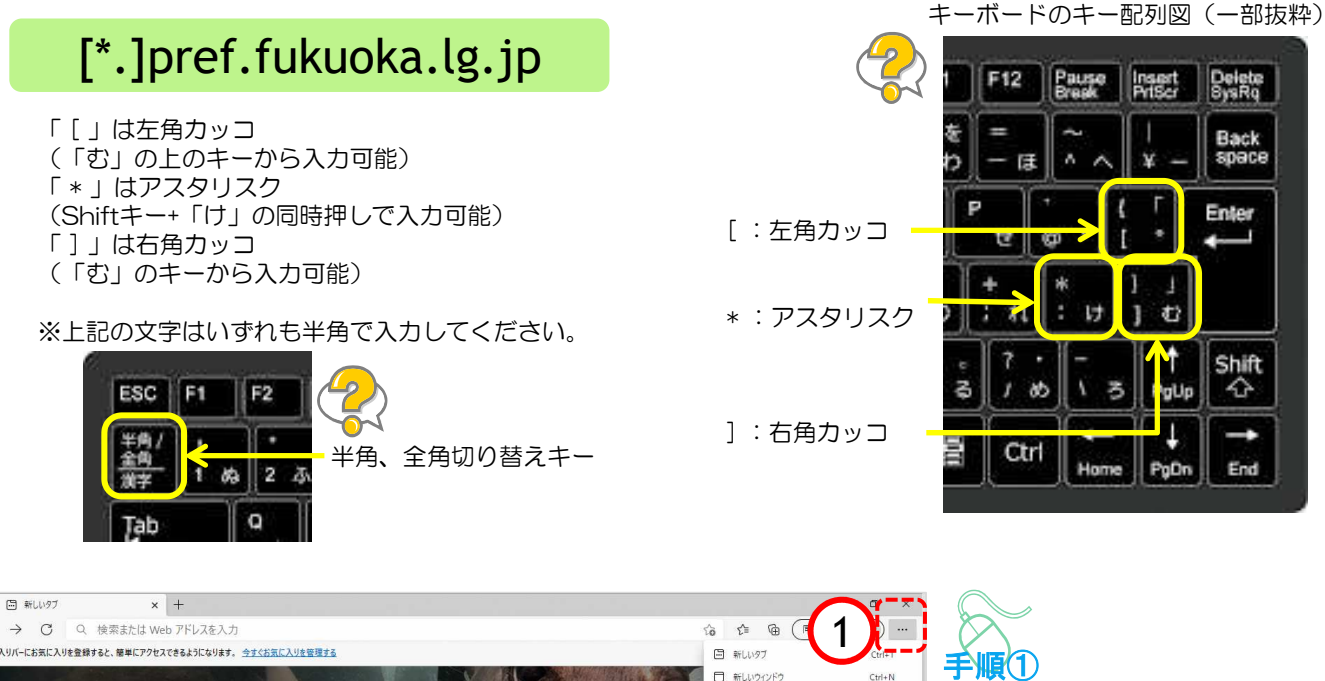

以下の手順で、 Microsoft Edge画面から設定画 面開きます。

①「…」ボタンをクリックします。

②「設定」をクリックします。

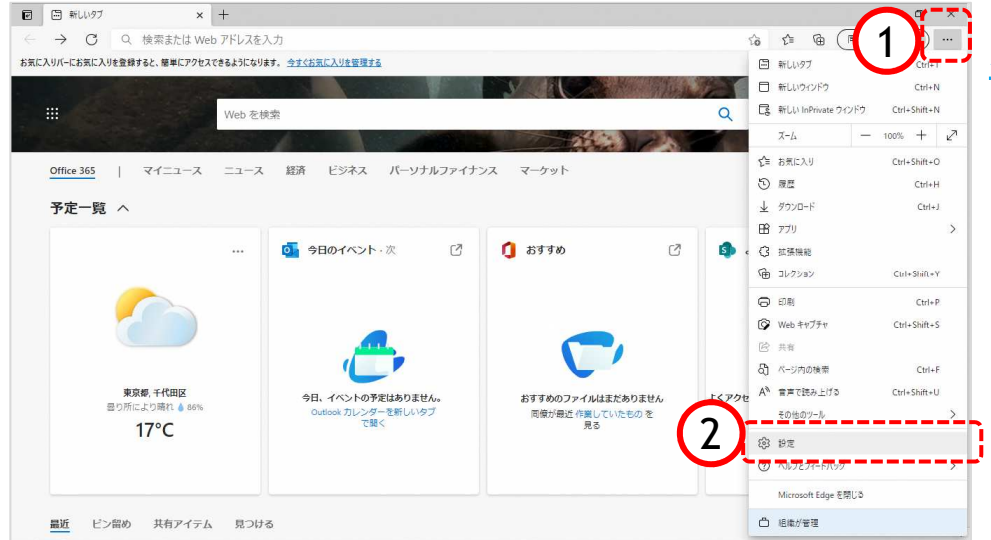

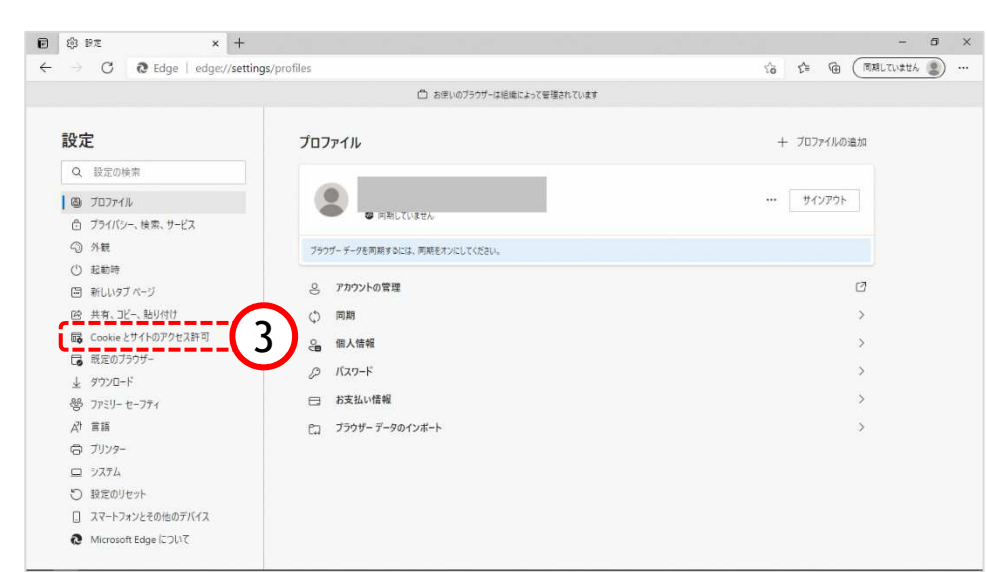

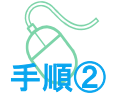

設定のプロファイル画面が表示され ます。

③「Cookieとサイトのアクセス許 可」をクリックします。

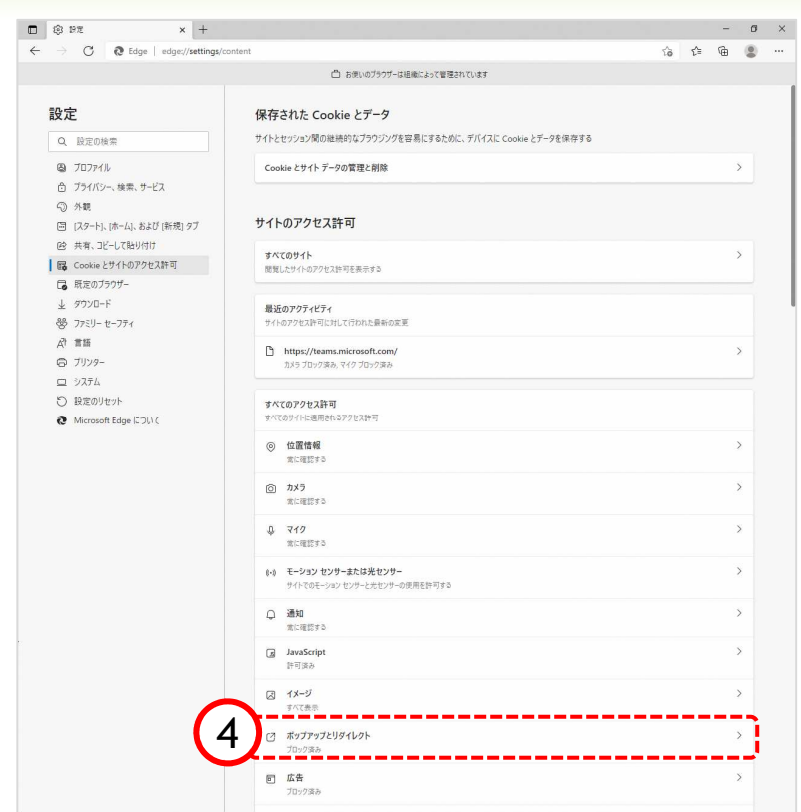

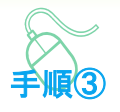

Cookieとサイトのアクセス許可画 面が表示されます。

④「ポップアップとリダイレク ト」をクリックします。

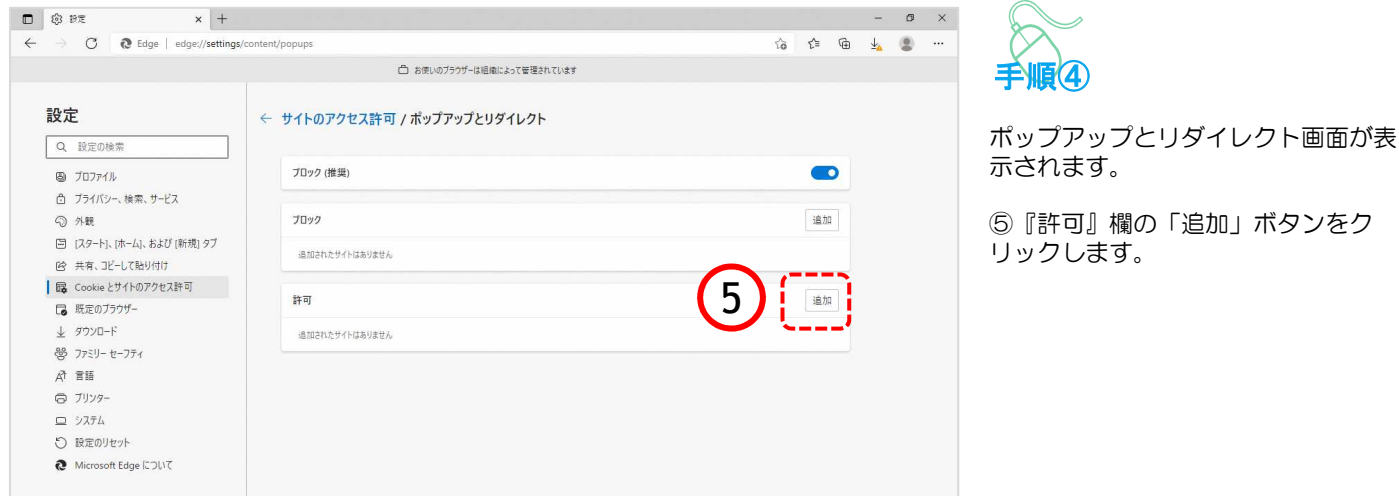

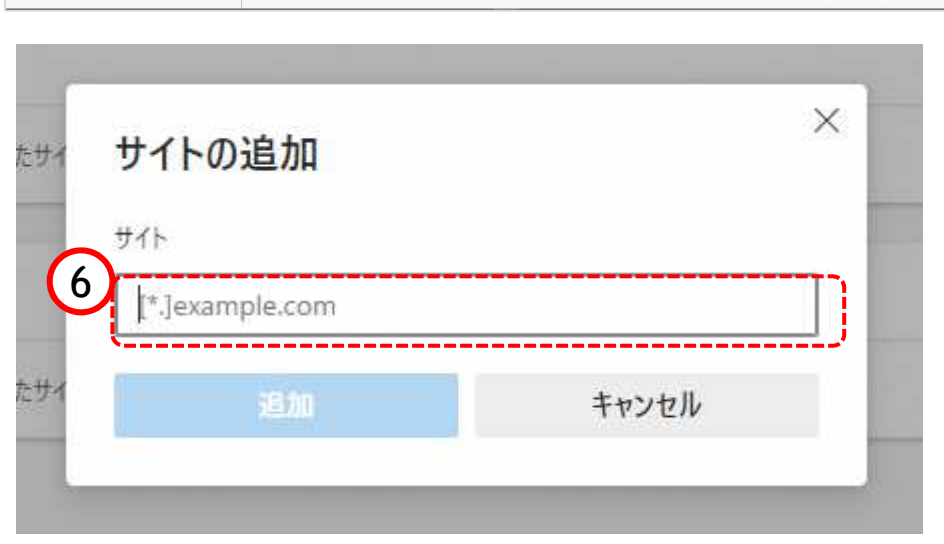

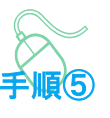

手順④

サイトの追加画面が表示されます。

⑥『サイト』欄のテキスト入力箇所に アドレスを入力します。

入力するアドレスは、 「 [\*.]pref.fukuoka.lg.jp 」 です。

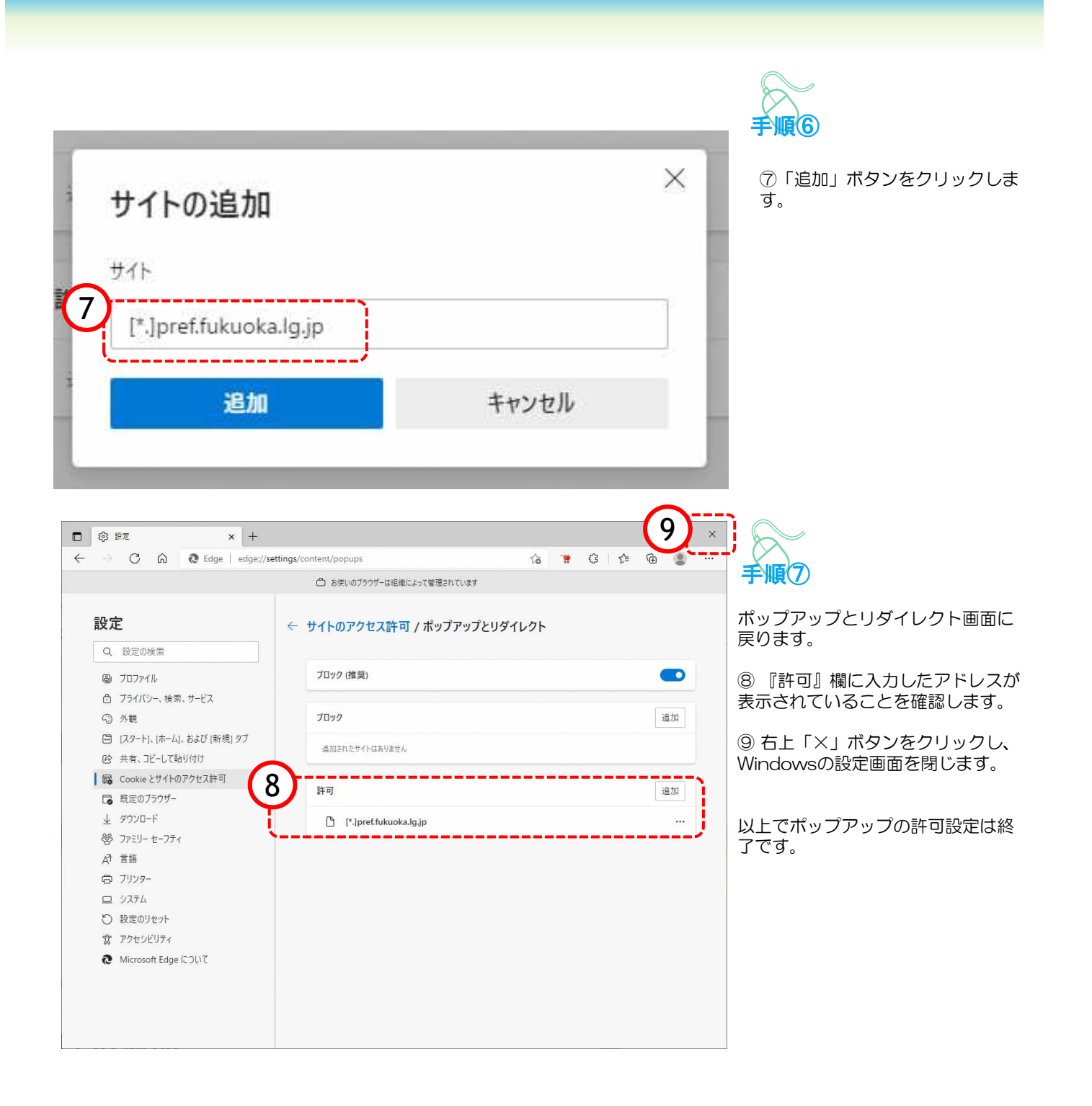

### 4.信頼済みサイトの確認

電子調達システム使用時に、ポップアップブロック、ファイルのダウンロードがブロックされると、 システムが正常に動作しないことがあります。 インターネットオプションより、「信頼済みサイト」に福岡県電子入札関連サイトが登録されている ことを確認します。

#### https://www.choutatsu-ppi.pref.fukuoka.lg.jp https://www.choutatsu-nyusatsu.pref.fukuoka.lg.jp https://www.choutatsu-meibo.pref.fukuoka.lg.jp

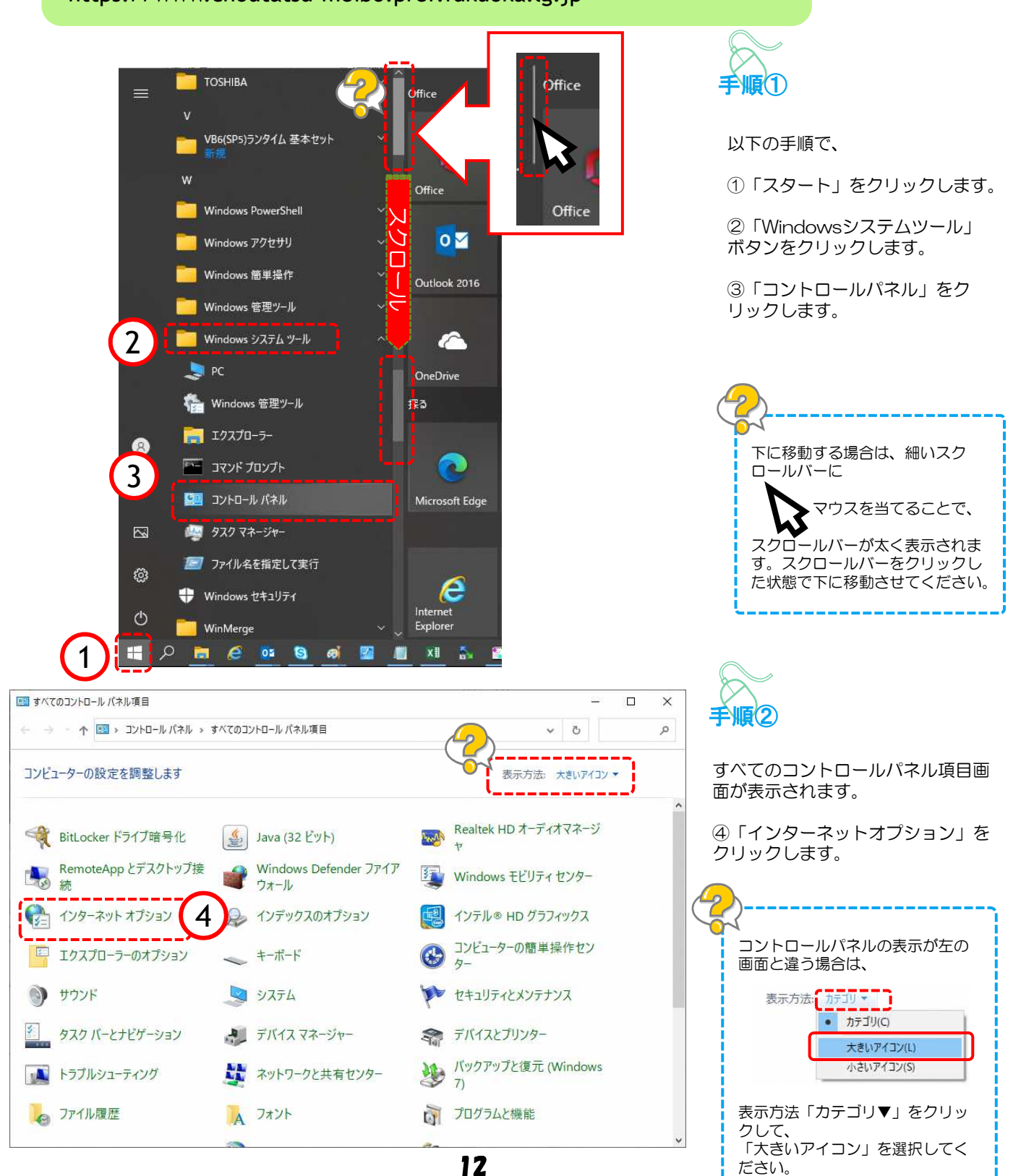

ださい。

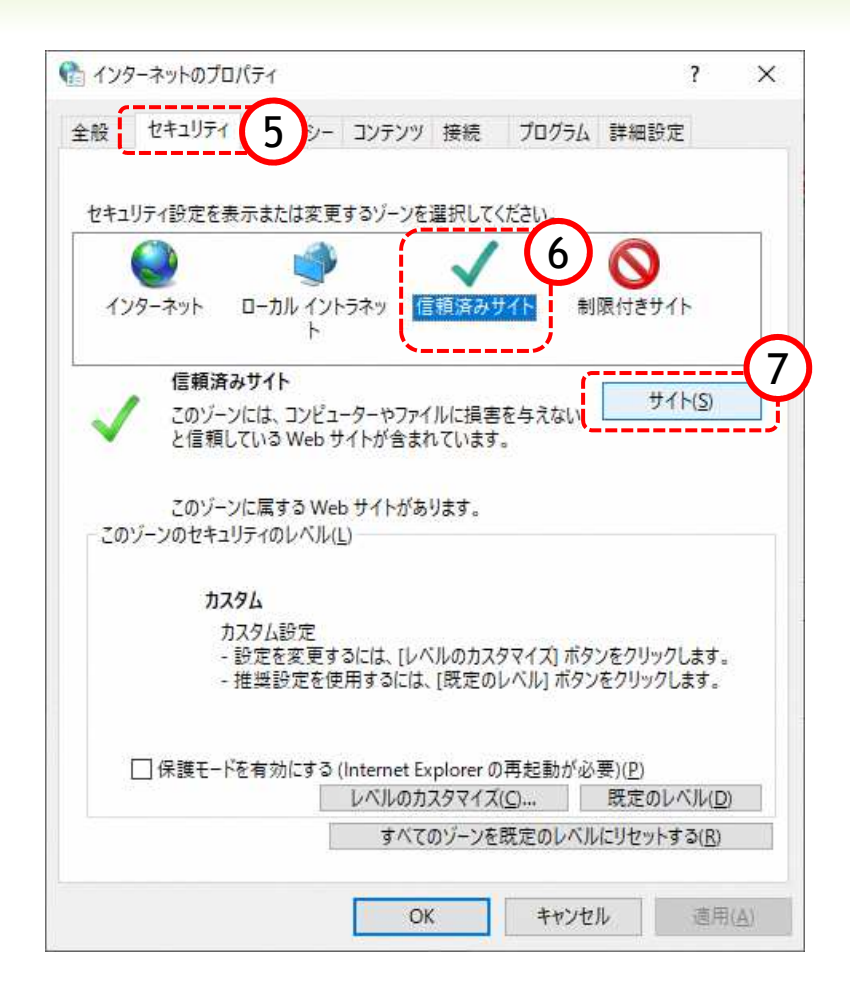

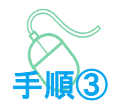

インターネットのプロパティ画面 が表示されます。

⑤「セキュリティ」をクリックし ます。

⑥「信頼済みサイト」をクリック します。

⑦「サイト」をクリックします。

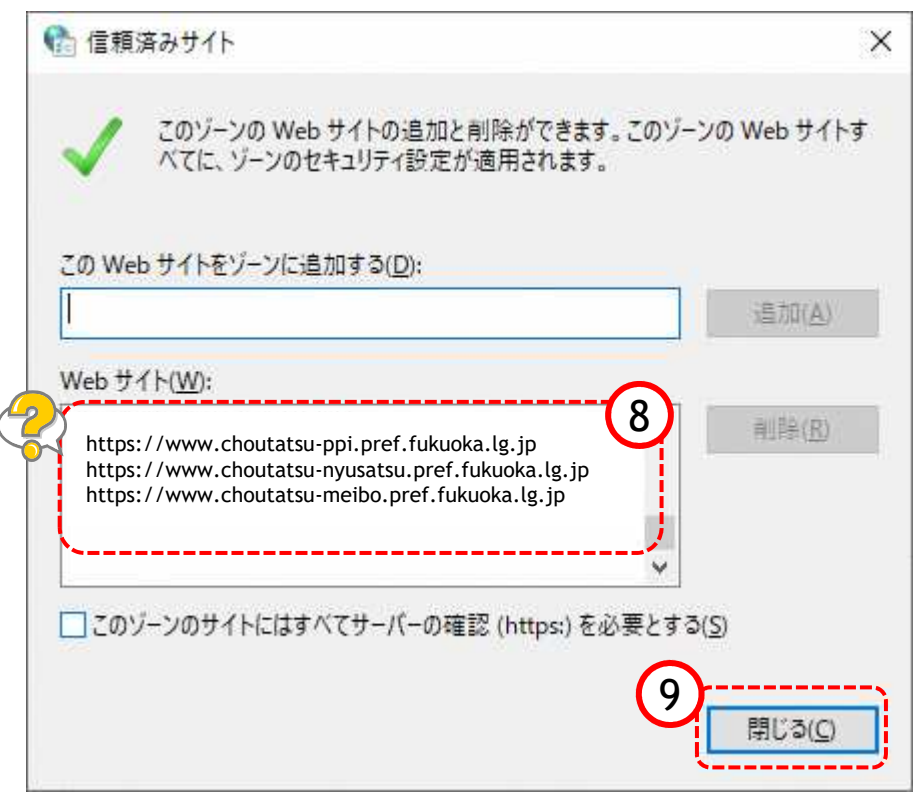

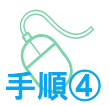

信頼済みサイト画面が表示されます。

⑧ 『Webサイト』欄にアドレスが登 録されていることを確認します。

⑨ 「閉じる」ボタンをクリックしま す。

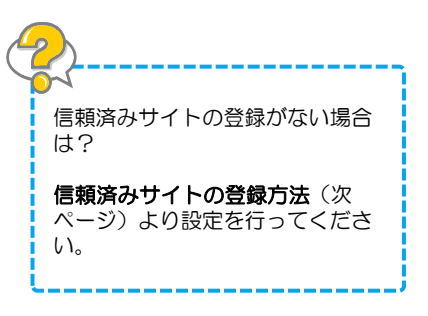

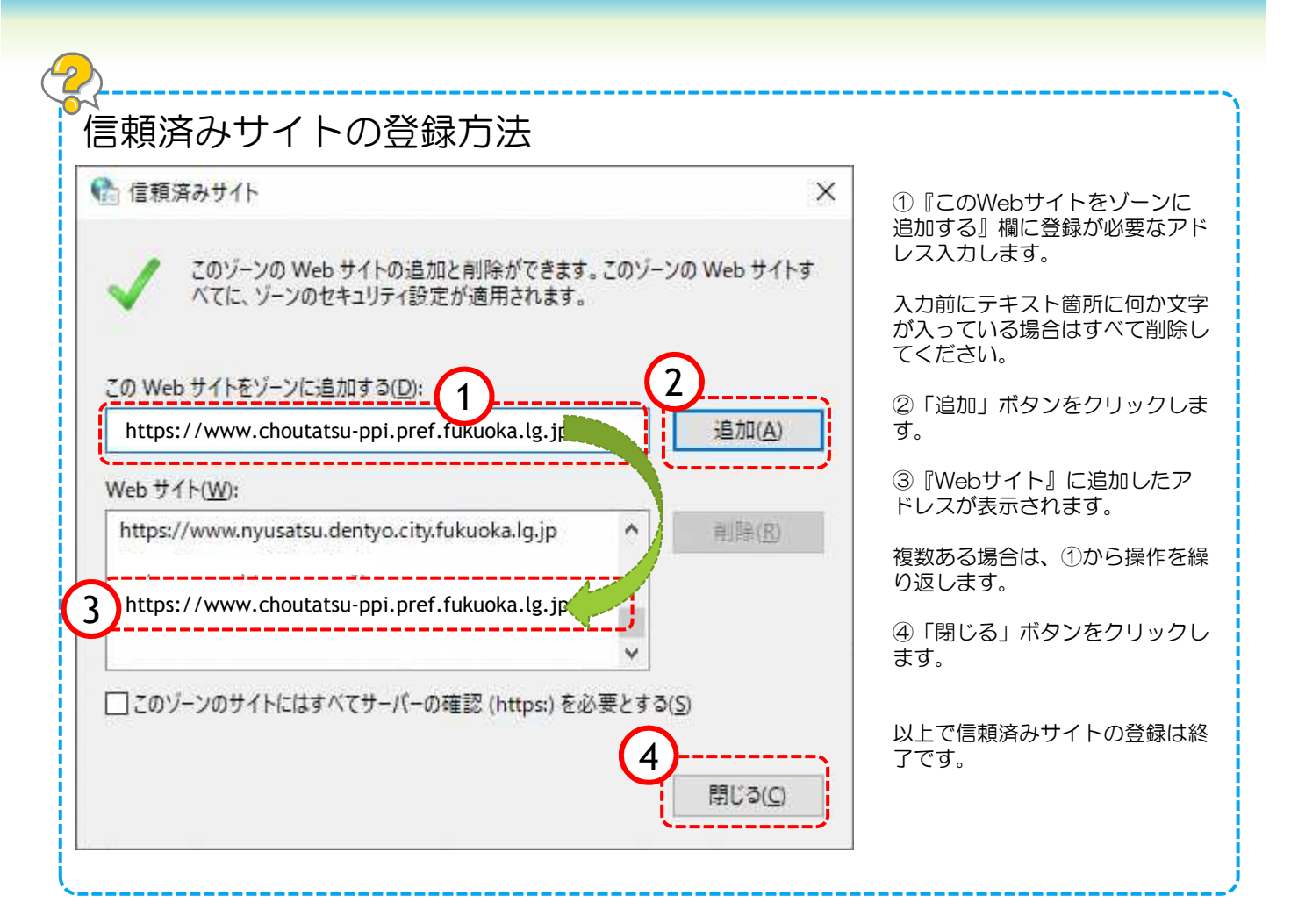

14

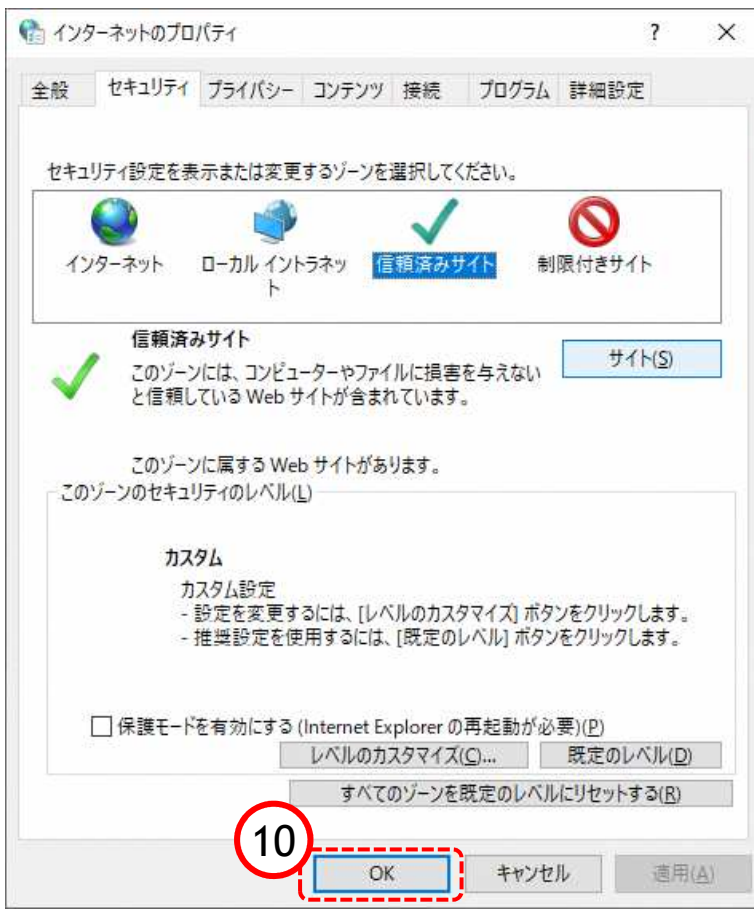

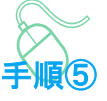

インターネットのプロパティ画面 に戻ります。

⑩「OK」ボタンをクリックしま す。

すべてのコントロールパネル項目 画面に戻るので、右上「×」ボタ ンをクリックし、Windowsの設 定画面を閉じます。

以上で信頼済みサイトの登録確認 は終了です。